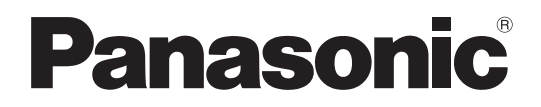

## **取扱説明書**

**工事説明付き**

## **システムコントローラー**

## **品番** WV-CU980

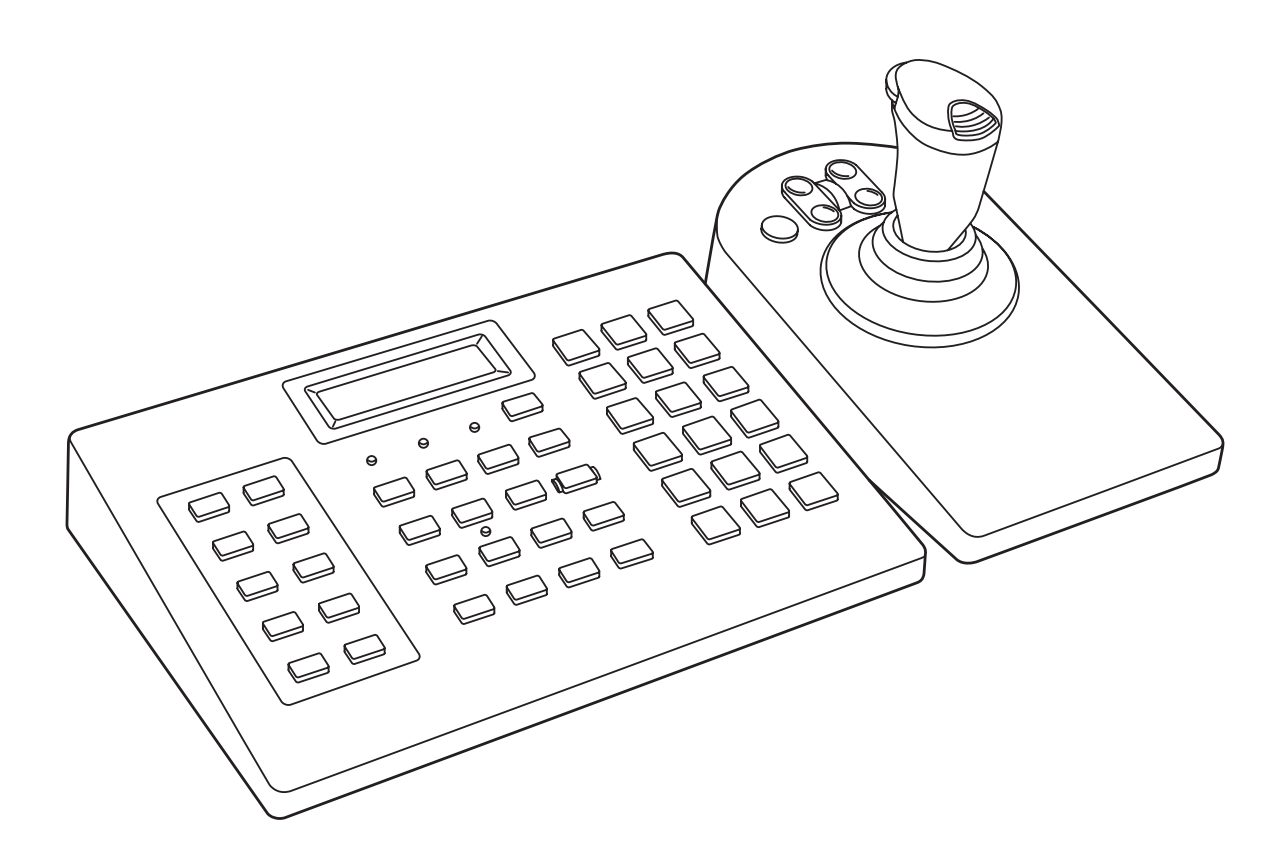

本書では、品番の一部を省略している場合があります。

**保証書別添付**

このたびは、パナソニック製品をお買い上げいただき、まことにありがとうございます。

- ●取扱説明書をよくお読みのうえ、正しく安全にお使いください。
- �**ご使用前に「安全上のご注意」[\(4](#page-3-0)ページ[~5ペ](#page-4-0)ージ)を必ずお読みください。**
- ●保証書は「お買い上げ日・販売店名」などの記入を確かめ、取扱説明書とともに大切に保管 してください。

# もくじ

![](_page_1_Picture_11.jpeg)

![](_page_2_Picture_4.jpeg)

## <span id="page-3-1"></span><span id="page-3-0"></span>**安全上のご注意 必ずお守りください**

人への危害、財産の損害を防止するため、必ずお守りいただくことを説明しています。

**■誤った使い方をしたときに生じる危害や損害の程度を区分して、説明しています。**

**警告** 「死亡や重傷を負うおそれがある内容」です。

■お守りいただく内容を次の図記号で説明しています。(次は図記号の例です)

![](_page_3_Picture_161.jpeg)

![](_page_3_Picture_162.jpeg)

<span id="page-4-0"></span>![](_page_4_Picture_62.jpeg)

# <span id="page-5-0"></span>**はじめに**

## **商品概要**

WV-CU980 (以下、本機)は、弊社製映像監視ソフトウェア(以下、PCソフト)がインストールされたパーソナル コンピューター(以下、PC)にイーサネットで接続し、PCソフトを操作することができるシステムコントローラー です。本機は、PCソフト経由でネットワークカメラ(以下、カメラ)の映像切り換えやパン、チルト、ズーム操作 を行うことができます。また、PCソフト経由でネットワークディスクレコーダー(以下、レコーダー)の録画や再 生を行うことができます。

## **特長**

### **優れた操作性**

本体分離型ジョイスティックを搭載し、ジョイスティックの握り部分でズーム操作ができるので、PCソフト経由で カメラのパン、チルト、ズームを片手で簡単に操作できます。また、映像録画再生用ボタンを搭載しており、PCソ フト経由でレコーダーの録画再生操作を行うことができます。

### **ID、パスワードによる認証機能**

ユーザー IDごとに操作権(ユーザーレベル)を設定でき、パスワードによって不正操作を防止します。

### **メニュー機能**

ディスプレイ上の表示を見ながら、ボタン操作で本機の各種設定を行うことができます。

## **付属品をご確認ください**

![](_page_5_Picture_166.jpeg)

※1 別途用意されたボタン名称シートを押さえる場合、元のシートを外し、本シートの両面の保護フィルムをはが して使用します。

(PCソフトの機能が本機のボタン表示と異なるときに使用します)

※2 ネットワーク管理上、必要になる場合があります。紛失しないようにご注意ください。

## **取扱説明書について**

本機のソフトウェアバージョンアップによる機能追加などの情報についてはパナソニックサポートウェブサイト (https://sol.panasonic.biz/security/support/info\_r.html)を参照してください。 本機は接続するPCソフトにより、使用できる機能や操作方法、ディスプレイの表示が異なります。本書は、本機を WV-ASM300(別売品)に接続したケースを例として、機能、操作、表示などを説明しています。

### **メモ**

●製品の改良などにより、ご使用上影響のない範囲で、記載されている外観などが実際の製品と異なる場合が あります。

## **オープンソースソフトウエアについて**

- ●本製品にはBSDに基づきライセンスされるソフトウェアが含まれています。ライセンス[は46ペ](#page-45-1)ージをお読みく ださい。
- ●なお、ソースコードの内容などについてのご質問にはお答えしかねますので、あらかじめご了承ください。

## <span id="page-6-0"></span>**著作権について**

BSDに基づきライセンスされるオープンソースソフトウェアを除き、本製品に含まれるソフトウェアの譲渡、コピー、 逆アセンブル、逆コンパイル、リバースエンジニアリングは禁じられています。また、本製品に含まれるすべての ソフトウェアの輸出法令に違反した輸出行為は禁じられています。

## **免責について**

●この商品は、弊社のシステム機器およびこれらの機器に接続された監視カメラを操作するシステムコントローラー です。この商品単独で、監視システムを構成するものではありません。この商品単独で犯罪などを防止するもの ではありません。

●弊社は如何なる場合も以下に関して一切の責任を負わないものとします。 ①本商品に関連して直接または間接に発生した、偶発的、特殊、または結果的損害・被害 ②お客様の誤使用や不注意による障害または本商品の破損などの不便・損害・被害

③お客様による本商品の分解、修理または改造が行われた場合、それに起因するかどうかにかかわらず、発生し た一切の故障または不具合

④本商品の故障・不具合を含む何らかの理由または原因により、画像が表示・記録などできないことおよび記録 した情報が消失したことで被る不便・損害・被害

- ⑤第三者の機器などと組み合わせたシステムによる不具合、あるいはその結果被る不便・損害・被害
- ⑥お客様による監視映像・記録が何らかの理由(ユーザー認証OFFでの使用を含む)により公となり、使用され、 その結果生じた、被写体となった個人・団体などによるプライバシー侵害などを理由とする賠償請求、クレー ムなど
- ⑦登録した情報内容が何らかの原因(ユーザー名、パスワードなどの認証情報を忘れたことにより本商品を初期 化する場合を含む)により、消失してしまうこと

## **ネットワークに関するお願い**

本商品はネットワークへ接続して使用するため、以下のような被害を受けることが考えられます。

- ①本商品を経由した情報の漏えいや流出
- ②悪意を持った第三者による本商品の不正操作
- ③悪意を持った第三者による本商品の妨害や停止

このような被害を防ぐため、お客様の責任の下、下記のような対策も含め、ネットワークセキュリティ対策を十分 に行ってください。

- ●ファイアウォールなどを使用し、安全性の確保されたネットワーク上で本商品を使用する。
- ●コンピューターが接続されているシステムで本商品を使用する場合、コンピューターウイルスや不正プログラム の感染に対するチェックや駆除が定期的に行われていることを確認する。
- ●不正な攻撃から守るため、ユーザー認証を利用し、ユーザー名とパスワードを設定し、ログインできるユーザー を制限する。
- ●管理者のパスワードは、定期的に変更する。また、認証情報(ユーザー名、パスワード)を第三者の目に触れな いよう、適切に保管する。

## <span id="page-7-0"></span>**設置上のお願い**

**設置工事は電気設備技術基準に従って実施し てください。 本機は屋内専用です。**

## **以下の場所には設置しないでください**

- 直射日光の当たる場所
- ●振動の多い場所や衝撃が加わる場所
- ●スピーカーやテレビ、磁石など、強い磁力を発生す るものの近く
- ●スピーカーや大きい音を発する装置など、音圧によ る振動を発生するものの近く
- ●結露しやすい場所、温度差の激しい場所、水気(湿気) の多い場所
- ●ちゅう房など蒸気や油分の多い場所
- ●傾斜のある場所
- ●ほこりがたまりやすい場所
- ●水滴や水しぶきがかかる場所

## **ゴム製品による硫化について**

硫黄を含むゴム製品(パッキンやゴム足など)を本機 の近傍や同じ収納ボックス内に設置しないでください。 ゴム製品からの硫黄成分により、電気部品や端子など が硫化腐食し、不具合を発生するおそれがあります。

### **電源コードの取り付けかた**

電源コードは、必ず遮断装置を経由した次のいずれか の方法で接続してください。

- 電源制御ユニットを経由して接続する。
- ●容易にアクセス可能な電源コンセントの近くに設置 し、電源プラグを経由して接続する。
- 3.0 mm以上の接点距離を有する分電盤のブレー カーに接続する。ブレーカーは、保護アース導体を 除く主電源のすべての極が遮断できるものを使用す ること。

### **本機、ケーブルなどが容易に破壊されるよう な場所には設置しないでください**

### **インターネットへの接続について**

本機は電気通信事業者(移動通信会社、固定通信会社、 インターネットプロバイダーなど)の通信回線(公衆 無線LANを含む)に直接接続することができません。 本機をインターネットに接続する場合は、必ずルーター などを経由し接続してください。

### **雷に対する保護について**

ケーブル類を屋外で引き回す場合は、雷の影響を受け ることがあります。その場合は、本機のすぐ近くに避 雷器を設置し、雷の影響を受けないように、本機と避 雷器間のネットワークケーブル長をできるだけ短くな るように配線してください。

### **ネットワークケーブルの配線について**

外部施設からの屋外引き込みケーブルが直接接続され ているネットワークに、本機を接続しないでください。

### **VCCIについて**

この装置は、クラスA機器です。この装置を住宅環境で 使用すると電波妨害を引き起こすことがあります。こ の場合には使用者が適切な対策を講ずるよう要求され ることがあります。 VCCI-A

## <span id="page-8-0"></span>**使用上のお願い**

### **使用電源**

AC100 V 50 Hz / 60 Hzです。消費電力の大きな機器 (コピー機、空調機器など)と同じコンセントから電源を とらないでください。また、水滴や水しぶきのかからな い場所で使用してください。

※付属のACアダプターおよび電源コードは本機専用で す。他の機器には使用しないでください。また、他の 機器のACアダプターや電源コードを本機に使用しない でください。

### **電源について**

本機には電源スイッチがありません。本機を電源から遮 断するときは電源コードを抜いてください。ACコンセ ントは本機の近傍に設置し、容易に電源プラグを抜き差 しできるようにしてください。設置条件により容易に電 源コードを外せないときは、本機の電源コードを遮断能 力のある分電盤のサーキットブレーカーを経由したAC コンセントに接続してください。

### **結露について**

結露が発生すると故障の原因となりますのでご注意く ださい。以下のような場合は、目安として電源を入れ るまで2時間程度放置してください。

- ●湿度の高いところ
- 暖房した直後の部屋
- ●冷房されているところと、温度や湿度の高いところ を移動したとき

## **お手入れについて**

- ●電源を切り、乾いた柔らかい布でふいてください。
- ●シンナーやベンジンなど、揮発性のものは使用しな いでください。
- ●化学ぞうきんをご使用の際は、その注意書きに従っ てください。

### **表示について**

本機の識別および電源、その他の表示は機器底面をご 覧ください。

### **機器を譲渡・廃棄される場合について**

本機に記録された設定情報の漏えいは、不正なアクセス・ 攻撃による被害につながる場合があります。本機が廃棄、 譲渡、修理などで第三者に渡る場合には、その取り扱い に十分に注意し、お客様の責任において廃棄、譲渡、修 理を行なってください。

# <span id="page-9-0"></span>**各部の名前と働き**

![](_page_9_Figure_1.jpeg)

**接続するPCソフトにより、使用できる機能やディスプレイの表示は異なります。以下の説明は本機を WV-ASM300(別売品)に接続し、WV-ASM300経由でレコーダーやカメラを操作する例です。**

![](_page_9_Picture_331.jpeg)

![](_page_9_Picture_332.jpeg)

- **ム抑止]ランプ**※1 アラームを抑止しているときに点灯し
- **] ボタン** ボタンの下側に表示した機能に切り換 えるときに使用します。
- **」ボタン** メニュー機能一覧を表示します。
- **ボタン** 設定中に、設定内容を確定せずに戻ると きに使用します。
- **R1 ボタン** テンキーで入力した値をクリアします。
- ⑲ **[ENTER /ログアウト]ボタン** ト上の決定を実行します。(PC のキーボードで[Enter]キーを押す操 ゚゙) ( を押しているとき)本機からログ パます。
- (2019年11月現在)

![](_page_10_Picture_318.jpeg)

![](_page_11_Figure_1.jpeg)

- **① ジョイスティック部接続端子[JOYSTICK]** ジョイスティック部を接続します。
- **② クランプマウント** ケーブルクランプ(付属品)を通して、ACアダプターのDCケーブルを固定します。(☞[15](#page-14-1)ページ)
- **③ RJ45ネットワーク端子[10/100BASE]** 10BASE-Tまたは100BASE-TX ネットワークに接続し、 本機とPCソフトがインストールされたPCを接続します。 アクセス中はアクセスランプ(緑色)が点滅します。 リンク中はリンクランプ(橙色)が点灯します。

![](_page_11_Figure_5.jpeg)

- **④ 電源接続端子[DC IN]** 付属のACアダプターのDCプラグを接続します。 緩んだり抜けたりしないよう、DCプラグは奥まで差し込んでください。
- **<ジョイスティック部>** <sup>④</sup> ③  $\widetilde{m}$  $\widehat{\mathtt{A}}$  $\bigcap$  $\cdot$  $(5)$  $(2)$  $\cdot$  (6)  $\odot$ ⑦ ① **ジョイスティック** ⑤ **[B]ボタン** カメラをパン・チルトするときに使用し あらかじめ割り当てられた機能※2を実行 ます。 します。 一部の設定項目のカーソル移動にも使 ⑥ **ズームボリューム** 用できます。 カメラのズームを調節します。 ② **[A]ボタン** ⑦ **トップボタン** あらかじめ割り当てられた機能※1を実行 あらかじめ割り当てられた機能※3を実行 します。 します。 **③ (m) <sup>アイリス</sup> 【アイリス開/閉】ボタン**<br><sub>アイリス</sub>(m) カメラの絞りを調節します カメラの絞りを調節します。 ※1 自動モード開始 **④ (m) <sup>7\*加</sup> [フォーカス遠/近] ボタン**<br><sub>7\*孤</sub> (*x*) カメラのフォーカスを調節し ※2 自動モード終了 カメラのフォーカスを調節します。 ※3 自動追尾開始、あるいはオートフォーカス実行

## <span id="page-12-0"></span>**ディスプレイ表示について**

## **運用画面**

接続するPCソフトにより、運用中の表示画面は異なる 場合があります。詳しくは、接続するPCソフトの取扱 説明書をお読みください。

## **メニュー機能選択画面**

![](_page_12_Picture_222.jpeg)

①機能番号

選択しているメニューの機能番号が表示されます。 ②機能名称

選択しているメニューの機能名称が表示されます。 詳しくは、「設定メニュー一覧」(☞[21](#page-20-1)ページ)をお 読みください。

## **点滅表示について**

本書では、点滅表示を で記載しています。 IP Addr  $192.168.$  0.210

## **ディスプレイ表示のエラーメッセージについて**

### **「Invalid」表示**

点滅表示

ログインのときに、ユーザー IDまたはパスワードを間 違って入力すると「Invalid」が点滅表示されます。 「Invalid」表示は数秒後に自動的に消えます。

![](_page_12_Picture_15.jpeg)

## **「Set 8 digits num」表示**

管理者IDやパスワードなどを登録するときに、8桁の 数字以外を入力すると「Set 8 digits num」が点滅表 示されます。

「Set 8 digits num」表示は数秒後に自動的に消えます。

![](_page_12_Picture_223.jpeg)

## **「Out Of Range」表示**

ネットワーク設定でIPアドレスなどを登録するときに、 0 ~ 255の数値以外を入力すると「Out Of Range」が 点滅表示されます。

「Out Of Range」表示は数秒後に自動的に消えます。

Out Of Range

## **「Passwd Mismatch」表示**

管理者パスワードを登録する際に入力する1回目と2回 目のパスワードが違うと「Passwd Mismatch」が点滅 表示されます。

「Passwd Mismatch」表示は数秒後に自動的に消えます。

## Passwd Mismatch

### **「Prohibited」表示**

本機のユーザー管理機能(ファンクションレベル)で 制限された操作を行った場合、「Prohibited」が点滅表 示されます。 「Prohibited」表示は数秒後に自動的に消え、ディスプ レイは運用画面に戻ります。

Prohibited

## <span id="page-13-0"></span>**操作の表記について**

以下に、本機の設定や操作などで使用するボタンやジョイスティックのアイコン(イラスト)について説明します。

**(1)ジョイスティック**

![](_page_13_Picture_189.jpeg)

※1 カメラの操作ではなく、単独でジョイススティックを操作するときは、「上下」を「前後」に読み換えてください。

#### **(2)ボタン/ランプについて**

個々のボタンやランプについては、それぞれ のボタン/ランプ形状をアイコンにしてい ます。

(シフトボタン)を押すことにより機能 が切り換わるボタンについては、両方の機能 表示を記載しています。

と同時に押したときの操作説明では、 下側の機能表記(四角枠付き)を押したこと になります。

複数のボタンの同時押し操作は「+」で表示 ーンスペンシンシ<sub>ワワ・ソ</sub>コーンスパート フィー・コーヒェン、 例:<br>しています。

(SELボタン)を押してSEL中の状態 (SELランプ点滅)のときに機能が切り換わ るボタンについては、両方の機能表示を記載 しています。SEL中の状態で、ボタンを押す と下側に記載された機能が実行されます。

- 例(ボタン): **SHIFT** アラーム アラーム抑止ー ランプ名 **例 (ランプ): O**  $\sigma$ ランプ(LED) ENTER プリセット 例: ログアウト 春緑 (シフトボタン)と同時に押したときの機能
- ENTER **SHIFT** 例: SEL ボタン  $\curvearrowright$  $SEL -$ SEL ランプ SEL 中の状態(SEL ランプ点滅)のときに押したときの機能

## <span id="page-14-2"></span><span id="page-14-0"></span>**ジョイスティックの接続**

ジョイスティック部のケーブルを、本体部後面のジョイスティック部接続端子[JOYSTICK]に接続します。

**重要** ●本体部とジョイスティック部の底面に「シリアルNo.ラベル」が貼られています。 「シリアルNo.ラベル」に記載された番号が同一の本体部とジョイスティック部を接続してください。

![](_page_14_Figure_4.jpeg)

## <span id="page-14-1"></span>**ACアダプターの接続**

ACアダプター(付属品)に電源コード(付属品)を接続し、本体部後面の電源接続端子にACアダプターのDCプラ グを接続します。

### **重要**

- ●緩んだり抜けたりしないよう、DCプラグは電源接続端子の奥まで差し込んでください。
- ●DCプラグの抜け防止のため、DCケーブルを付属のケーブルクランプで確実に固定してください。

![](_page_14_Figure_10.jpeg)

## **DCプラグの抜け防止方法**

- ①クランプマウントの上側の穴にケーブルクランプ (付属品)を通します。
- ②ケーブルクランプで DC ケーブルを仮固定します。
- ③ DC プラグから 8 cm ~ 9 cm のところでケーブル クランプを締め上げて、DC ケーブルを固定します。 ケーブルクランプの余った部分は必要に応じて切断 してください。

![](_page_14_Figure_15.jpeg)

## <span id="page-15-0"></span>**電源の入れかた**

#### **1ACアダプターの電源プラグをAC100 V 50 Hz/ 60 Hzの電源コンセントに差し込みます**

→ [通電]ランプが点灯し、ディスプレイにはソフトウェ アバージョン、ログイン待ち画面の順に表示されま す。

![](_page_15_Figure_4.jpeg)

### **2本機を初めて使用する場合や、「オールリセット」を 実行したときは、ソフトウェアバージョン表示の後 に初期登録開始画面が表示されます**

![](_page_15_Picture_163.jpeg)

「初回セットアップ」の「初期登録」を行ってください。 ([☞17ペ](#page-16-1)ージ)

## **電源の切りかた**

## **1ログアウトします**

操作方法は「初回セットアップ」の「ログアウト」を お読みください(☞[19](#page-18-1)ページ)

## **2電源プラグを電源コンセントから抜きます**

→電源が切れると、[通電]ランプが消灯します。

## **基本的な操作の流れ**

## **初回セットアップ**

本機を初めて使用する場合や、オールリセット(☞[42](#page-41-1) ページ)を実行し、本体設定を初期状態にリセットし た後に必要な設定です。

![](_page_15_Figure_16.jpeg)

## **通常運用**

本機の通常運用の操作です。

![](_page_15_Figure_19.jpeg)

## <span id="page-16-2"></span><span id="page-16-0"></span>**初回セットアップ**

本機を初めて使用する場合や、「オールリセット」(☞[42](#page-41-1)ページ)を実行し本体設定を初期状態にリセットした後 に必要な設定です。

## <span id="page-16-1"></span>**初期登録**

管理者ID、パスワード、接続するPCソフトとの通信用キー(☞[29](#page-28-0)ページ)を登録します。

### **重要**

- セキュリティ確保のため、第三者に容易に推測されにくいID、パスワード、通信用キーを設定してください。
- ●設定したID、パスワード、通信用キーは忘れないように注意し、第三者の目に触れないよう適切に管理して ください。
- ●パスワードは定期的に変更してください。

### **メモ**

- ●管理者IDやパスワード、通信用キーは8桁固定の数字です。
- ●管理者IDやパスワード、通信用キーの数字入力を訂正する場合は、 2EAR を押して入力した数字を消去して ください。
- ●誤った設定(数字8桁以外)を行い、 | xx=| を押すと、「Set 8 digits num」が数秒間表示され、直前の入力 画面に戻ります。8桁の数字を入力してください。
- ●各入力画面で、 Exm または | E39-| を押すと、1つ前の画面に戻ります。

### **1 電源を入れると初期登録開始画面が表示されます**

Initial Setup Start?

![](_page_16_Picture_16.jpeg)

管理者IDの設定画面が表示されます。

AdminID

### **3 管理者IDをテンキーで入力します**

管理者IDは、00000000 ~ 99999999の間(数字8桁) で設定できます。

AdminID 12345678

## **41 (ser) を押します**

管理者パスワードの入力画面が表示されます。

![](_page_16_Picture_244.jpeg)

### **5 管理者パスワードをテンキーで入力します**

管理者パスワードは、00000000 ~ 99999999の間 (数字8桁)で設定できます。 入力したパスワードは「\*」で表示されます。

AdminID 12345678 Passwd \*\*\*\*\*\*\*\*

## **6 を押します**

メッセージ「Passwd Re-enter」が数秒間表示され、 再度、管理者パスワードの入力画面が表示されます。

AdminID 12345678 Passwd

### **7 手順5で入力した管理者パスワードを再度入力します**

![](_page_16_Picture_245.jpeg)

## **8**  $\left[\begin{smallmatrix}7 & 7 & 7 \\ (SET) & 6 & 7 \end{smallmatrix}\right]$ を押します

接続相手との通信用キーの入力画面が表示されます。 手順5と手順7で入力した管理者パスワードが異なる場 合、エラーメッセージ「Passwd Mismatch」が数秒間 表示され、手順2の画面に戻ります。

Communicat Kev

### **9 接続相手との通信用キーをテンキーで入力します**

接続相手との通信用キーは、00000000 ~ 99999999 の間(数字8桁)で設定できます。

Communicat Key 12345678

**m** (seri) を押します

設定確認画面が表示されます。

![](_page_17_Picture_259.jpeg)

## <span id="page-17-0"></span>**ログイン(管理者)**

初期登録で登録した管理者ID、パスワードを用いてログインします。

#### **1 初期登録が完了するとログイン待ち画面が表示され ます**

No User

![](_page_17_Picture_8.jpeg)

ユーザー ID入力画面が表示されます。

UserID

**メモ**

●手順1の後、テンキー入力で、すぐにユーザー IDを入力することもできます。

## **3 ユーザー IDをテンキーで入力します**

ここでは、ユーザー IDとして初期登録で登録した管理 者IDを入力します。

入力したユーザー IDがディスプレイに表示されます。

User ID 12345678

## **4**  $\left[\stackrel{\pi}{\text{sgn}}\right]$ を押します

パスワード入力画面が表示されます。

![](_page_17_Figure_19.jpeg)

## **運用のための本体設定**

運用のために必要な本体設定を行います。

- ディスプレイ/ブザーの調整
- ジョイスティックの設定
- ネットワークの設定
- オートログイン/オートログアウトの設定
- オペレーターの登録・変更
- ファンクションレベルの変更

#### **操作手順**

本体設定はメニュー機能を使って行います。詳細は、「設定メニューの使い方」(☞[21](#page-20-2)ページ)をお読みください。

## **5 パスワードをテンキーで入力します**

設定登録画面が数秒間表示されます。 その後、ログイン待ち画面へ遷移します。

ここでは、パスワードとして初期登録で登録した管理 者パスワードを入力します。 入力したパスワードは「\*」で表示されます。

User ID 12345678 Passwd \*\*\*\*\*\*\*\*

**エコ** (sET) を押します

Initial Setup

Memory

![](_page_17_Picture_33.jpeg)

ログイン成功のメッセージ「Login OK」が数秒間表示 され、ログイン状態になります。

誤ったユーザー IDまたはパスワードを入力した場合は、 「Invalid」が数秒間表示され、ログイン待ち画面に戻り ます。

Login OK

### **7 PCソフト接続中画面が表示されます**

PCソフトとの接続が完了すると、運用画面表示に切り 替わります。

![](_page_17_Picture_260.jpeg)

ここでは、まだ本体設定前のため、「Connecting to Server ...」画面が表示されたままになります。

## <span id="page-18-0"></span>**ログアウト**

![](_page_18_Figure_2.jpeg)

**メモ**

●メニュー機能を使用中の場合は、ログアウトできません。メニュー機能を終了した後にログアウトしてくだ さい。

## **通常運用**

運用を開始します。

運用開始前に、接続するPCソフトを起動し、本機からの操作ができる状態にしてください。詳しくは、接続するPC ソフトの取扱説明書をお読みください。また、PCとの接続については、「PCと接続する」([☞36](#page-35-1)ページ)を参照して ください。

## **ログイン**

初回セットアップ(または運用中の本体設定変更)で 登録したオペレーターのユーザー ID、パスワード(ま たは管理者ID、パスワード)を用いてログインします。

### **操作手順**

詳細は、「初回セットアップ」での「ログイン (管理者)」 (☞[18](#page-17-0)ページ)をお読みください。入力するユーザー ID、パスワードが、ログインするオペレーターのユー ザー ID、パスワード(または管理者ID、パスワード) になります。

### **<オートログイン設定にした場合>**

**1 電源を入れると、ディスプレイに「Auto Login」、 ログインするオペレーターのユーザー ID(または管 理者ID)が数秒間表示され、ログイン状態になります**

Auto Login UserID 12345678

## **運用**

ログインが成功し、PCソフトとの接続が完了すると、 運用画面表示に切り替わります。 本機に搭載されたボタンやジョイスティックを使って、 接続するPCソフトを操作します。

### **操作手順**

詳細は、PCソフトの取扱説明書をお読みください。

## **本体設定変更**

運用のために必要に応じて本体設定を変更します。 オペレーターのユーザー ID、パスワードでログインし ている場合に、一部の設定では設定画面に移る前に、 管理者IDとパスワードの入力が必要となります。

#### **操作手順**

本体設定はメニュー機能を使って行います。詳細は、 「設定メニューの使い方」([☞21ペ](#page-20-2)ージ)をお読みく ださい。

## <span id="page-18-1"></span>**ログアウト**

ログアウトします。

### **操作手順**

詳細は、「初回セットアップ」での「ログアウト」 (☞本ページ)をお読みください。

#### **メモ**

●メニュー機能を使用中の場合は、ログアウトで きません。メニュー機能を終了した後にログア ウトしてください。

<span id="page-19-0"></span>![](_page_19_Picture_0.jpeg)

## **設定メニューについて**

本機は、設定メニューにより各種設定を行うことができます。設定メニューは、ディスプレイに表示され、ボタン やジョイスティックで操作します。

## **設定メニュー画面の流れ**

運用画面で  $\frac{\text{[NENU]}}{\text{[KIS]}}$ を押すと、設定メニュー画面が表示されます。設定メニュー画面で  $\frac{\text{[EXIT]}}{\text{[KIS]}}$ または  $\frac{\text{[ESG]}}{\text{[KSG]}}$ を押すか、 60秒間操作しなかったときは運用画面に戻ります。

以下に画面の移り変わりを示します。

![](_page_19_Figure_6.jpeg)

## <span id="page-20-1"></span><span id="page-20-0"></span>**設定メニュー一覧**

![](_page_20_Picture_184.jpeg)

## <span id="page-20-2"></span>**設定メニューの使い方**

設定メニューの使い方について説明します。

### **操作手順**

**0** <sup>MENU</sup> を押します

設定メニューの選択画面が表示されます。

MENU 001 传機能番号 機能名称-LCD/Buzzer Setup

## **2 設定したいメニューを選択します**

■■ または ■▶ でメニューを選択します。 MENU 002 Joystick Setup

![](_page_20_Picture_11.jpeg)

メニューの設定画面が表示されます。

![](_page_20_Picture_185.jpeg)

![](_page_20_Figure_14.jpeg)

●設定画面で、
<sub>
EXIT</sub>
 または <sub>(ESC</sub>) を押すと、

1つ前の画面に戻ります。**MFNU**  $00<sub>2</sub>$ Joystick Setup

### <span id="page-21-0"></span>**4 選択したメニューで設定を行います**

操作方法はメニューによって異なります。詳しくは、選 択したメニューの説明をお読みください。

**メモ**

●設定のとき誤った数字を入力した場合は、 CLEAR を押して数字を消去してください。

**5 または を押します**

運用画面に戻ります。

メニュー機能によっては、管理者のみ実行できるもの があります。

ログイン中のユーザーが管理者でないときは、メニュー 機能の実行画面が表示される前(手順3)に、以下の手 順で、管理者ID、パスワードの入力が必要になります。

#### **1 管理者ID入力画面が表示されます**

![](_page_21_Picture_218.jpeg)

### **2 管理者IDをテンキーを使って入力します**

入力した管理者IDがディスプレイに表示されます。

Network Setup AdminID 12345678

## <span id="page-21-1"></span>**ディスプレイ/ブザーの調整**

ディスプレイの輝度とコントラスト調整、およびアラーム音、ボタン入力時のブザー音の設定手順を以下に示します。

## **設定項目選択**

設定項目を選択します。

#### **1 設定メニューから「001 LCD/Buzzer Setup」を 選択します([☞21ペ](#page-20-2)ージ手順1 ~ 2)**

![](_page_21_Picture_219.jpeg)

![](_page_21_Picture_20.jpeg)

ディスプレイ輝度調整表示画面が表示されます。

![](_page_21_Figure_22.jpeg)

## **3** (sET) を押します

パスワード入力画面が表示されます。

Network Setup Passwd

### **4 管理者パスワードをテンキーを使って入力します**

入力したパスワードは「\*」で表示されます。

Network Setup Passwd \*\*\*\*\*\*\*\*

![](_page_21_Picture_29.jpeg)

メニュー機能の実行画面が表示されます。 誤った管理者IDまたはパスワードを入力した場合は、 「Invalid」が数秒間表示され、メニュー機能の選択画面 に戻ります。正しい管理者ID、パスワードを入力して ください。

## **83 4 || または ||▶ || を押して設定項目を切り換えます**

[◀|| または |||▶ ||を押すごとに、 ディスプレイ輝度調 整、ディスプレイコントラスト調整、アラーム音設定、 ボタン入力時のブザー音設定の画面表示が切り換わり ます。

**4 調整する設定項目を選択し、 を押します**

## **ディスプレイ輝度調整**

ディスプレイの明るさを調整します。

## **1 メニューから「LCD Bright」を選択します**

![](_page_22_Figure_4.jpeg)

現在の輝度を表す数値と、レベル・バーが表示されます。 初期値:11

![](_page_22_Picture_6.jpeg)

ディスプレイ輝度調整表示画面が表示されます。

![](_page_22_Figure_8.jpeg)

## **3 または で輝度を調整します**

|Ⅱ▶ で数値が大きくなるほど明るく、 ◯■ で数値が小 さくなるほど暗くなります。 設定範囲:1 ~ 16

LCD Bright  $6\phantom{1}6$ <u> I Timbro de la p</u>

## **ディスプレイコントラスト調整**

ディスプレイのコントラストを調整します。

 $\overline{7}$ 

### **1 メニューから「LCD Contrast」を選択します**

![](_page_22_Picture_15.jpeg)

現在のコントラストを表す数値と、レベル・バーが表 示されます。 初期値:7

## **2 お手 を押します**

ディスプレイコントラスト調整表示画面が表示されます。

![](_page_22_Figure_19.jpeg)

## **83 <sup>|</sup> ≺= または | =ト | でコントラストを調整します**

| || ▶ | で数値が大きくなるほど薄く、 (◀Ⅱ ) で数値が小さ くなるほど濃くなります。

設定範囲: $1 \sim 16$ 

![](_page_22_Picture_235.jpeg)

**4** (set) を押します 設定確認画面が表示されます。

LCD Bright Set?

![](_page_22_Picture_26.jpeg)

設定登録画面が数秒間表示されます。

その後、設定値が保存され、手順1 の画面に戻ります。

![](_page_22_Picture_236.jpeg)

![](_page_22_Picture_30.jpeg)

 $\begin{array}{|c|c|}\hline \textbf{+} & \textbf{c} \end{array}$ でも数値を増減できます。

![](_page_22_Picture_32.jpeg)

設定確認画面が表示されます。

![](_page_22_Picture_237.jpeg)

## **5**  $\left[\stackrel{\pi}{\phantom{}_{\mathcal{S}}}\stackrel{\pi}{\otimes}\stackrel{\pi}{\mathcal{S}}\right]$ を押します

設定登録画面が数秒間表示されます。

その後、設定値が保存され、手順1の画面に戻ります。

![](_page_22_Picture_238.jpeg)

**メモ**

● │ │ │ │ でも数値を増減できます。

## <span id="page-23-0"></span>**アラーム音の設定**

アラーム発生時にアラーム音が鳴る※1時間を変更します。

### **1 メニューから「Buzzer Alarm」を選択します**

![](_page_23_Picture_197.jpeg)

現在のアラーム音設定が表示されます。 初期値:2s(2秒)

![](_page_23_Picture_6.jpeg)

アラーム音設定画面が表示されます。

Buzzer Alarm  $2s$ 

**3 または でアラーム音が鳴る時間を調整し ます**

| || ▶│で数値が大きく、 │◀ || │で数値が小さくなります。 設定範囲:Off、1s(1秒)~ 30s(30秒)、40s(40秒)、 50s(50秒)、60s(60秒)です。

![](_page_23_Picture_198.jpeg)

## **4** (ser) を押します

設定確認画面が表示されます。

![](_page_23_Picture_199.jpeg)

![](_page_23_Picture_15.jpeg)

設定登録画面が数秒間表示されます。

その後、設定値が保存され、手順1の画面に戻ります。

![](_page_23_Picture_200.jpeg)

※1 未サポートです。(2019年11月現在)

## **ボタン操作音の設定**

ボタンの操作音、および「Invalid」、「Prohibited」表示などのエラーメッセージが表示されたときにエラー音を鳴 らすかどうかを設定します。

## **1 メニューから「Buzzer Operation」を選択します**

Buzzer Operation  $|0n|$ 

現在のボタン操作音の設定が表示されます。 初期値:On

![](_page_23_Picture_25.jpeg)

ボタン操作音設定画面が表示されます。

![](_page_23_Picture_201.jpeg)

![](_page_23_Picture_28.jpeg)

Set?

**5** | 5 | 5 | を押します

設定登録画面が数秒間表示されます。 その後、設定値が保存され、手順1の画面に戻ります。

![](_page_23_Picture_202.jpeg)

**5**  $\overline{3}$  < = 1 | または =  $\overline{1}$ でボタン操作音のOn / Offを変 **更します**

Buzzer Operation 0ff

## <span id="page-24-0"></span>**ジョイスティックの設定**

ジョイスティックを操作してPCソフトに設定されたカメラをパン・チルトするときの、操作する方向とカメラ映像 の動く方向(上下、左右)を反転するかどうかの設定手順を以下に示します。

## **設定項目選択**

#### **操作手順**

**1 設定メニューから「002 Joystick Setup」を選択し ます([☞21ペ](#page-20-2)ージ手順1 ~ 2)**

![](_page_24_Picture_205.jpeg)

## **2 お手 を押します**

ジョイスティック上下操作反転設定表示画面が表示さ れます。

![](_page_24_Picture_206.jpeg)

## **選択します** |◀Ⅲ または | Ⅱ▶ | を押すごとに、ジョイスティック上

**3 または を押して、変更したい設定項目を**

下操作反転設定、ジョイスティック左右操作反転設定 が切り換わります。

![](_page_24_Picture_12.jpeg)

メニュー機能の実行画面が表示されます。

## **ジョイスティック上下操作反転設定**

ジョイスティックを操作してPCソフトに設定されたカメラをチルトするときの、操作する方向とカメラ映像の動く 方向(上下)を反転するかどうかを設定します。

●設定をOff (反転しない)にすると、ジョイスティックを倒す方向とカメラ映像の動く方向は同じになります。

●設定をOn(反転する)にすると、ジョイスティックを倒す方向とカメラ映像の動く方向は反対になります。

### **操作手順**

#### **1 メニューから「U / D Reverse」を選択します**

U/D Reverse  $|0$ ff

現在のジョイスティック上下操作反転設定が表示され ます。

初期値:Off(反転しない)

![](_page_24_Picture_23.jpeg)

ジョイスティック上下操作反転設定画面が表示されま す。

![](_page_24_Picture_207.jpeg)

## **3 または でジョイスティック上下操作反転 のOn / Offを変更します**

![](_page_24_Picture_208.jpeg)

**41 (seri) を押します** 

設定確認画面が表示されます。

![](_page_24_Picture_209.jpeg)

**5** | ホメラ | を押します

設定登録画面が数秒間表示されます。

その後、設定値が保存され、手順1の画面に戻ります。

![](_page_24_Picture_34.jpeg)

## <span id="page-25-0"></span>**ジョイスティック左右操作反転設定**

ジョイスティックを操作してPCソフトに設定されたカメラをパンするときの、操作する方向とカメラ映像の動く方 向(左右)を反転するかどうかを設定します。

●設定をOff (反転しない)にすると、ジョイスティックを倒す方向とカメラ映像の動く方向は同じになります。

●設定をOn(反転する)にすると、ジョイスティックを倒す方向とカメラ映像の動く方向は反対になります。

#### **操作手順**

**1 メニューからで「L / R Reverse」を選択します**

L/R Reverse

 $|0$ ff

現在のジョイスティック左右操作反転設定が表示され ます。

初期値:Off(反転しない)

![](_page_25_Picture_11.jpeg)

ジョイスティック左右操作反転設定画面が表示されま

![](_page_25_Picture_267.jpeg)

![](_page_25_Picture_268.jpeg)

![](_page_25_Picture_269.jpeg)

![](_page_25_Picture_16.jpeg)

**4 を押します**

設定確認画面が表示されます。

L/R Reverse Set?

**5**  $\left| \frac{f(x, y)}{f(x, y)} \right|$ を押します

設定登録画面が数秒間表示されます。

その後、設定値が保存され、手順1の画面に戻ります。

![](_page_25_Picture_270.jpeg)

## **ネットワークの設定**

ネットワーク設定手順を以下に示します。

### **重要**

●ネットワークの設定を変更して終了すると、数秒間「Auto Restart」が表示された後再起動し、ログイン画面 が表示されます。

### **設定項目選択**

#### **操作手順**

**1 設定メニューから「003 Network Setup」を選択 します([☞21ペ](#page-20-2)ージ手順1 ~ 2)**

**MFNII**  $003$ Network Setup

![](_page_25_Picture_32.jpeg)

本機のIPアドレス設定表示画面が表示されます。

![](_page_25_Figure_34.jpeg)

**3**  $\left[ 3 \times 10 \right]$  または  $\left[ 11 \right]$  を押して、変更したい設定項目を **選択します。**

|◀||または ||▶ ||を押すごとに、本機のIPアドレス設

定、サブネットマスク設定、デフォルトゲートウェイ 設定、接続相手のIPアドレス設定、接続相手との通信 モード設定、接続相手との通信用キー設定の画面表示 が切り換わります。

![](_page_25_Picture_38.jpeg)

メニュー機能の実行画面が表示されます。

ログイン中のユーザーが管理者でないときは、本機の IPアドレス設定表示画面が表示される前(手順2)に、 管理者ID入力画面が表示され、管理者ID、パスワード の入力が必要になります。 入力方法は、「設定メニューの使い方」([☞21ペ](#page-20-2)ージ) を参照してください。

## **IPアドレス、サブネットマスク、デフォルトゲートウェイの共通操作**

### **数値入力**

IP Addr  $192.168.$  0.210

点滅した個所を変更できます。 修正したい数字にカーソルを合わせ、テンキーで入力 すると数字が変更されます。 カーソルは 「◀ || または | || ▶ | で左右に移動します。

## **本機のIPアドレス設定**

本機のIPアドレスを設定します。

#### **操作手順**

**1 メニューから「IP Addr」を選択します**

IP Addr  $192.168.$  0.210

現在のIPアドレスが表示されます。 初期値:192.168.0.210

![](_page_26_Picture_11.jpeg)

IPアドレス設定画面が表示されます。

![](_page_26_Picture_257.jpeg)

**3 テンキーでIPアドレス (nnn.nnn.nnn.nnn) を入 力します**

## **本機のサブネットマスク設定**

本機のサブネットマスクを設定します。

#### **操作手順**

**1 メニューから「Subnet Mask」を選択します**

Subnet Mask  $|255, 255, 255, 0|$ 

現在のサブネットマスクが表示されます。

初期値:255.255.255.0

![](_page_26_Picture_22.jpeg)

サブネットマスク設定画面が表示されます。

Subnet Mask 255, 255, 255.  $\Omega$ 

**3 テンキーでサブネットマスク(nnn.nnn.nnn.nnn) を入力します**

nnnには0 ~ 255の数値を入力してください。

数値は  $\left| - \right|$  +  $\left| \right.$ で増減できます。

## **エラーメッセージ**

誤った数値 $(0 \sim 255$ 以外)が入力された場合、「Out Of Range」が数秒間表示され、直前の設定画面に戻り ます。正しい数値(0~255)を入力してください。

![](_page_26_Picture_30.jpeg)

IPアドレスが正しく入力されると設定確認画面が表示 されます。

![](_page_26_Picture_258.jpeg)

![](_page_26_Picture_33.jpeg)

設定登録画面が数秒間表示されます。

その後、設定値が保存され、手順1の画面に戻ります。

![](_page_26_Picture_259.jpeg)

![](_page_26_Picture_37.jpeg)

サブネットマスクが正しく入力されると設定確認画面 が表示されます。

Subnet Mask Set?

![](_page_26_Picture_40.jpeg)

設定登録画面が数秒間表示されます。

その後、設定値が保存され、手順1の画面に戻ります。

Subnet Mask Memory

## **デフォルトゲートウェイ設定**

デフォルトゲートウェイを設定します。

#### **操作手順**

### **1 メニューから「Gateway」を選択します**

Gateway

 $192.168.$  0. 1

現在のデフォルトゲートウェイが表示されます。 初期値:192.168.0.1

![](_page_27_Picture_8.jpeg)

デフォルトゲートウェイ設定画面が表示されます。

![](_page_27_Picture_214.jpeg)

**3 テンキーでデフォルトゲートウェイ(nnn.nnn. nnn.nnn)を入力します**

## **接続相手のIPアドレス設定**

接続相手(接続するPCソフトがインストールされたPC)のIPアドレスを設定します。

#### **操作手順**

#### **1 メニューから「Server IP Addr」を選択します**

Server IP Addr  $192.168.$  0.200

現在の接続相手のIPアドレス設定が表示されます。 初期値:192.168.0.200

![](_page_27_Picture_18.jpeg)

接続相手のIPアドレス設定画面が表示されます。

![](_page_27_Picture_215.jpeg)

**3 テンキーを使ってアドレス(nnn.nnn.nnn.nnn) を入力します**

## **接続相手との通信モード設定**

デフォルトゲートウェイが正しく入力されると設定確 認画面が表示されます。 Gateway

**4**  $\left| \frac{\hbar \times \bar{\mathbf{z}}}{\sin \theta} \right|$ **を押します** 

![](_page_27_Picture_24.jpeg)

![](_page_27_Picture_25.jpeg)

設定登録画面が数秒間表示されます。 その後、設定値が保存され、手順1の画面に戻ります。

![](_page_27_Picture_216.jpeg)

![](_page_27_Picture_28.jpeg)

接続相手のIPアドレスが正しく入力されると、設定確 認画面が表示されます。

Server IP Addr Set?

![](_page_27_Picture_31.jpeg)

設定登録画面が数秒間表示されます。

その後、設定値が保存され、手順1の画面に戻ります。

![](_page_27_Picture_217.jpeg)

接続相手(接続するPCソフト)との通信モード (Normal (通常モード) / CU950 Compatible (互換モード))を 設定します。設定を「Normal(通常モード)」にすると、接続するPCソフトとの通信において、セキュリティ脅威 から保護する通信を行います。設定を「CU950 Compatible(互換モード)」にすると、CU950※1に対応した従来 のPCソフトと通信が可能になります。

セキュリティ脅威から保護する通信を行うため、本機に対応したPCソフトあるいは従来のPCソフトを本機に対応し たバージョンへアップデートしてお使いください。

※1 CU950とはWV-CU950またはDG-CU950を表します。

#### **操作手順**

**1 メニューから「Communicat Mode」を選択します**

Communicat Mode

|Normal

現在の接続相手との通信モード設定が表示されます。 初期値:Normal(通常モード)

**2** (SET) を押します

接続相手との通信モード設定画面が表示されます。

Communicat Mode Normal

**41 (sET) を押します** 設定確認画面が表示されます。

Communicat Mode Set?

![](_page_28_Picture_11.jpeg)

設定登録画面が数秒間表示されます。

その後、設定値が保存され、手順1の画面に戻ります。

Communicat Mode Memory

## **3 または で通信モードのNormal / CU950 Compatibleを変更します**

Communicat Mode CU950 Compatible

## <span id="page-28-0"></span>**接続相手との通信用キー**

接続相手(接続するPCソフト)との通信用キーを設定します。

### **メモ**

- ●通信用キーは、PCソフト側も同じ設定にする必要があります。詳しくは、接続するPCソフトの取扱説明書 を参照してください。
- ●通信用キーは、通信モードが「Normal(通常モード)」の場合に必要です。「CU950 Compatible(互換モー ド)」の場合は設定不要です。

#### **操作手順**

#### **1 メニューから「Communicat Key」を選択します**

Communicat Kev

12345678

現在の接続相手との通信用キーが表示されます。

![](_page_28_Picture_27.jpeg)

接続相手との通信用キー設定画面が表示されます。

![](_page_28_Picture_238.jpeg)

### **3 接続相手との通信用キーをテンキーを使って入力し ます**

接続相手との通信用キーは、00000000 ~ 99999999 の間(数字8桁)で設定できます。

Communicat Key 87654321

![](_page_28_Picture_33.jpeg)

接続相手との通信用キーに誤った設定(数字8桁以外) がされた場合、「Set 8 digits num」が数秒間表示され、 手順2の画面に戻ります。正しい接続相手との通信用 キー(数字8桁)を設定してください。

正しい通信用キーが入力されると、設定確認画面が表 示されます。

![](_page_28_Picture_239.jpeg)

![](_page_28_Picture_37.jpeg)

設定登録画面が数秒間表示されます。

その後、設定値が保存され、手順1の画面に戻ります。

Communicat Kev Memory

## <span id="page-29-0"></span>**オートログイン/オートログアウトの設定**

オートログイン/オートログアウトの設定をします。オートログインを設定すると、本機に電源を入れたとき自動 的にログインできるようになります。オートログアウトを設定すると、ログイン状態で一定時間操作が行われなかっ た場合に、自動的にログアウトします。オートログインとオートログアウトを同時に設定することはできません。 不正操作を防止するためにオートログアウトを設定して運用することをお勧めします。

## **設定項目選択**

#### **操作手順**

**1 設定メニューから「004 Auto Login Setup」を選 択します([☞21ペ](#page-20-2)ージ手順1 ~ 2)**

**MFNU**  $004$ Auto Login Setup

## **2 お手 を押します**

現在のオートログイン/オートログアウト設定が表示 されます。

**4 または を押して、オートログインさせた いユーザーを選択します**

Auto Login/out Login Operator01

[◀Ⅲ または II▶ を押すごとに、 オートログインさせ たいユーザーが切り換わります。 設定範囲:Login Admin(管理者でログイン)、 Login Operator01 (オペレーター No.1でログイン) ~ Login Operator16(オペレーター No.16でログイン)

## Auto Login/out  $0ff$

初期値:Off

**3**  $\left| \frac{\hbar x}{\hbar x}\right|$ を押します

オートログイン/オートログアウト設定画面が表示さ れます。

Auto Login/out 0ff

## **<オートログインを設定する場合> <オートログアウトを設定する場合>**

## **4 または を押して、オートログアウトする までの時間を選択します**

Auto Login/out Logout 5min

|◀||または |||▶ | を押すごとに、 オートログアウトす るまでの時間が切り換わります。 設定範囲:Logout 5min(5分)、Logout 10min(10分)、 Logout 30min (30分)、Logout 60min (60分)、 Logout 120min (120分) です。

## **<オートログイン/オートログアウトを解除する場合>**

## **4**  $\left[ \begin{array}{c} \textbf{4} & \textbf{0} \\ \textbf{4} & \textbf{0} \end{array} \right]$  または  $\left[ \begin{array}{c} \textbf{0} & \textbf{0} \\ \textbf{0} & \textbf{0} \end{array} \right]$  to  $\left[ \begin{array}{c} \textbf{4} & \textbf{0} \\ \textbf{0} & \textbf{0} \end{array} \right]$

![](_page_29_Figure_24.jpeg)

**5** (ser) を押します 設定確認画面が表示されます。

![](_page_29_Picture_262.jpeg)

![](_page_29_Picture_27.jpeg)

設定登録画面が数秒間表示されます。

その後、設定値が保存され、手順2の画面に戻ります。

Auto Login/out Memory

ログイン中のユーザーが管理者でないときは、現在のオートログイン/オートログアウト設定が表示される前 (手順2)に、管理者ID入力画面が表示され、管理者ID、パスワードの入力が必要になります。 入力方法は、「設定メニューの使い方」(☞[21](#page-20-2)ページ)を参照してください。

## <span id="page-30-0"></span>**管理者の設定**

管理者の設定手順を以下に示します。

#### **メモ**

- ●セキュリティ確保のため、第三者に容易に推測されにくいID、パスワードを設定してください。
- ●設定したID、パスワードは忘れないように注意し、第三者の目に触れないよう適切に管理してください。

㍟各入力画面で、 または を押すと、1つ前の画面に戻ります。

#### **操作手順**

**1 設定メニューから「005 Admin Setup」を選択し ます([☞21ペ](#page-20-2)ージ手順1 ~ 2)**

 $005$ **MFNU** Admin Setup

![](_page_30_Picture_10.jpeg)

現在の管理者ID設定が表示されます。

Admin Setup AdminID 12345678

B <sup>(カメラ)</sup>を押します

管理者ID設定画面が表示されます。

Admin Setup AdminID

### **4 管理者IDをテンキーを使って入力します**

管理者IDは、00000000 ~ 99999999の間(数字8桁) で設定できます。

Admin Setup AdminID 12345678

## **5**  $\left[\stackrel{\pi}{\underset{\text{SED}}{}}\right]$ を押します

管理者パスワードの入力画面が表示されます。

Admin Setup Passwd

## **6 管理者パスワードをテンキーを使って入力します**

管理者パスワードは、00000000 ~ 99999999の間(数 字8桁)で設定できます。

Admin Setup Passwd \*\*\*\*\*\*\*\*

## **7**  $\left[\stackrel{\pi\times\bar{\pi}}{\text{SET}}\right]$ を押します

メッセージ「Passwd Re-enter」が数秒間表示され、 再度、管理者パスワードの入力画面が表示されます。

![](_page_30_Picture_259.jpeg)

### **8 手順6で入力した管理者パスワードを再度テンキーを 使って入力します**

管理者パスワードは、00000000 ~ 99999999の間(数 字8桁)で設定できます。

![](_page_30_Picture_260.jpeg)

## **9**  $\left[\stackrel{\pi}{\underset{\text{SET}}{}}\right]$ を押します

設定確認画面が表示されます。

手順6と手順8で入力した管理者パスワードが異なる場 合、「Passwd Mismatch」が数秒間表示され、手順3の 画面に戻ります。

Admin Setup Set?

m<sup>2</sup><sup>カメラ</sup>を押します

設定登録画面が数秒間表示されます。

その後、設定値が保存され、手順2の画面に戻ります。

![](_page_30_Picture_261.jpeg)

ログイン中のユーザーが管理者でないときは、現在の 管理者ID設定が表示される前(手順2)に、管理者ID入 力画面が表示され、管理者ID、パスワードの入力が必 要になります。

入力方法は、「設定メニューの使い方」([☞21ペ](#page-20-2)ージ) を参照してください。

## <span id="page-31-0"></span>**オペレーターの登録・変更**

オペレーターの新規登録および登録内容の変更を行います。オペレーターは16ユーザーまで登録できます。

#### **メモ**

●セキュリティ確保のため、第三者に容易に推測されにくいID、パスワードを設定してください。

㍟設定したID、パスワードは忘れないように注意し、第三者の目に触れないよう適切に管理してください。

#### **操作手順**

**1 設定メニューから「006 Operator Setup」を選択 します([☞21ペ](#page-20-2)ージ手順1 ~ 2)**

![](_page_31_Figure_8.jpeg)

## 2<sup>| カメラ</sup> を押します

オペレーターの登録・変更画面が表示されます。

Operator Setup Operator01 Unreg

## **8**  $\begin{bmatrix}$  < || または || || を押して、新規登録または設定内 **容を変更したいオペレーター番号を選択します**

|◀|| または |||▶ を押すごとに、Operator01 (オペレー ター 1) からOperator16 (オペレーター 16) まで切り 換わります。

新規登録を行う場合は、右側に「Unreg」と表示されて いるオペレーター番号(未登録のオペレーターを示し ます)を選択してください。

## **41 (sET) を押します**

ユーザー IDの設定画面が表示されます。

![](_page_31_Picture_262.jpeg)

### **5 ユーザー IDをテンキーを使って入力します**

ユーザー IDは、00000000 ~ 99999999の間(数字8桁) で設定できます。

![](_page_31_Picture_263.jpeg)

![](_page_31_Picture_21.jpeg)

パスワードの入力画面が表示されます。

![](_page_31_Picture_264.jpeg)

#### **7 パスワードをテンキーを使って入力します**

パスワードは、00000000 ~ 99999999の間(数字8桁) で設定できます。

![](_page_31_Picture_265.jpeg)

## 8 <sup>(カメラ)</sup> を押します

ファンクションレベルの設定画面が表示されます。

![](_page_31_Picture_266.jpeg)

初期値:レベル1

### **9 または でファンクションレベルを選択し ます**

設定範囲: 1 (ファンクションレベル1) ~ 3 (ファン クションレベル3)

Operator01 Func Level 2

ファンクションレベルの詳細は、「ファンクションレベ ルの変更」([☞33ペ](#page-32-1)ージ)をお読みください。

![](_page_31_Picture_267.jpeg)

設定確認画面が表示されます。

Operator01 Set?

![](_page_31_Picture_38.jpeg)

設定登録画面が数秒間表示されます。 その後、設定値が保存され、手順2の画面に戻ります。(新

規登録の場合は「Unreg」非表示となります))。

![](_page_31_Picture_268.jpeg)

ログイン中のユーザーが管理者でないときは、オペレー ターの登録・変更画面が表示される前(手順2)に、管 理者ID入力画面が表示され、管理者ID、パスワードの 入力が必要になります。 入力方法は、「設定メニューの使い方」([☞21ペ](#page-20-2)ージ) を参照してください。

## <span id="page-32-0"></span>**オペレーターの削除**

登録済みのオペレーターを削除することができます。

#### **操作手順**

**1 または を押して、登録を削除したいオペ レーター番号を選択します**

**■II] または II▶ を押すごとに、Operator01 (オペレー** ター 1) からOperator16 (オペレーター 16) まで切り 換わります。

登録削除は、右側に「Unreg」あるいは「Login」 と表示されていないオペレーター番号を選択してくだ さい。

![](_page_32_Picture_222.jpeg)

**2 GLEAR を押します** 

削除確認画面が表示されます。

Operator02 Clear?

## <span id="page-32-1"></span>**ファンクションレベルの変更**

オペレーターが利用できる機能ボタンの制限を設定する、ファンクションレベル(機能制限)の内容を変更します。 ファンクションレベルはテーブル1 ~ 3まであります。

### **操作手順**

**1 設定メニューから「007 Func Level Setup」を選 択します([☞21ペ](#page-20-2)ージ手順1 ~ 2)**

MENIL  $007$ Func Level Setup

![](_page_32_Picture_16.jpeg)

ファンクションレベル設定画面が表示されます。

Func Level Setup Func Level  $\mathbf{1}$ 

## **3 または を押して、変更したいレベルの テーブル番号を選択します**

| 4 || または | ||▶ を押すごとに、ファンクションレベ ル1 (テーブル1) からファンクションレベル3 (テーブ ル3)まで切り換わります。

|Func Level Setup Func Level  $\overline{2}$ 

**3** (ser) を押します

削除画面が数秒間表示されます。

Operator02 Erased

その後、手順1の画面へ「Unreg」表示で戻ります。

Operator Setup Operator<sub>02</sub> Unreg

## **41** (ser) を押します

選択したテーブル番号の設定画面が表示されます。

![](_page_32_Picture_223.jpeg)

## **5**  $\left[ 1 \right]$  または  $\left[ 1 \right]$  を押して、許可/禁止を変更した **い機能ボタン項目を選択します**

選択している機能ボタン項目が表示されます。

![](_page_32_Picture_224.jpeg)

選択できる機能ボタン項目と各ファンクションレベル (テーブル1 ~テーブル3) の初期設定は以下のとおりです。

![](_page_33_Picture_237.jpeg)

(※)記載のないボタン ([ENTER /ログアウト] [EXIT] [SHIFT] [CLEAR] ボタン)及びログアウト機能 ([SHIFT] + [ENTER] ボタン)に制限はありません。またメニュー機能実行中の全ボタンの制限は[MENU]ボタンに対する設定と同じになり ます(例えば01 MENU=「許可(E)」、04 DEVICE SEL=「禁止(D)」設定の場合、「MENU]ボタン押下によるメニュー 機能実行中の04 DEVICE SEL対象ボタン([0]ボタン等)は「許可(E)」となります)。

注:Eは許可、Dは禁止を示しています。

![](_page_33_Figure_5.jpeg)

## <span id="page-34-1"></span><span id="page-34-0"></span>**オペレーターの設定を確認する**

登録されているオペレーターのユーザー IDとパスワードを確認できます。

#### **操作手順**

**1 設定メニューから「008 Operator Check」を選択**

**します([☞21ペ](#page-20-2)ージ手順1 ~ 2)**

![](_page_34_Picture_134.jpeg)

![](_page_34_Picture_7.jpeg)

オペレーター設定(ユーザー IDとパスワード)確認画 面が表示されます。

Operator Check Operator01 Unreg

### **8** | ◀ || または | || ▶ | を押して、設定確認したいオペ **レーター番号を選択します**

|◀|| または |||▶ を押すごとに、Operator01 (オペレー ター 1) からOperator16 (オペレーター 16) まで切り 換わります。

Operator Check Operator02

設定確認を行う場合は、右側に「Unreg」と表示されて いないオペレーター番号(登録済のオペレーターを示 します)を選択してください。

## 4 (ser) を押します

選択したオペレーター番号の設定(ユーザー IDとパス ワード)表示画面が表示されます。

![](_page_34_Picture_135.jpeg)

ログイン中のユーザーが管理者でないときは、オペレー ター設定(ユーザー IDとパスワード)確認画面が表示 される前(手順2)に、管理者ID入力画面が表示され、 管理者ID、パスワードの入力が必要になります。 入力方法は、「設定メニューの使い方」(☞[21](#page-20-2)ページ) を参照してください。

<span id="page-35-0"></span>**操作**

## <span id="page-35-1"></span>**PCと接続する**

本機とPCソフトがインストールされたPCとスイッチングハブ経由で接続します。

![](_page_35_Figure_3.jpeg)

**メモ**

●PCソフトと接続する場合、ネットワークの設定の他に通信用キーの設定が必要です(☞[29](#page-28-0)ページ)。

## **PCソフトを操作する**

本機を使って、接続するPCソフトを操作することができます。 PCソフトの操作は、接続するPCソフトおよびそのバージョンによって異なります。 詳しくは、接続するPCソフトの取扱説明書を参照してください。

<span id="page-36-0"></span>**メンテナンス**

## <span id="page-36-1"></span>**ジョイスティック部の調整**

ここでは、ジョイスティック部(ジョイスティック、ズームボリューム)のキャリブレーション(以下、調整)方 法について説明します。

通常は調整を行う必要はありません。以下のような場合に調整を行ってください。

- ●ジョイスティックを操作していない(手を放して中央に戻っている)のに、カメラ映像が動く(パン、チルトする)。
- ●ズームボリュームを操作していない(手を放して中央に戻っている)のに、カメラ映像のズームが変化する。

## **ジョイスティックの調整**

ジョイスティックを調整します。

#### **メモ**

- ●調整時に表示されるチルトおよびパン状態値は、ジョイスティックの上下左右方向への倒し方に応じて変化 します。また、機器毎、調整する毎に異なる場合があります。
- ●調整時にジョイスティックを中央に戻すときはゆっくりと戻さず、弾くように手を放してください。ゆっく りと戻すと、中央ではなく少し倒れた状態で止まる場合があります。

#### **操作手順**

![](_page_36_Picture_191.jpeg)

![](_page_36_Picture_192.jpeg)

### **2 管理者IDをテンキーで入力します**

入力した管理者IDがディスプレイに表示されます。

Pan/Tilt Calib AdminID 12345678

![](_page_36_Picture_17.jpeg)

パスワード入力画面が表示されます。

![](_page_36_Picture_193.jpeg)

#### **4 管理者パスワードをテンキーで入力します**

![](_page_36_Picture_194.jpeg)

**5** (ser) を押します

誤った管理者IDまたはパスワードを入力した場合は、 「Invalid」が数秒間表示され、管理者ID入力画面に戻り ます。正しい管理者ID、パスワードを入力してください。 管理者ID、パスワードが正しく入力されると、パン/ チルト キャリブレーション設定確認画面が表示され ます。

ジョイスティックの チルト調整値(上下方向) ジョイスティックの パン調整値(左右方向)

ジョイスティックが中央の状態

画面右上に、ジョイスティックのチルト調整値が表示 されます。

表示されるチルト調整値は、ジョイスティックを上下 方向に動かすと-64 (下端に倒した状態)~0 (手を 放して中央に戻っている状態)~ 64(上端に倒した状態) の範囲で変化します。

![](_page_36_Picture_195.jpeg)

倒した状態

倒した状態

画面右下に、ジョイスティックのパン調整値が表示さ れます。

表示されるパン調整値は、ジョイスティックを左右方 向に動かすと-64 (左端に倒した状態)~0 (手を放 して中央に戻っている状態)~ 64 (右端に倒した状態) の範囲で変化します。

![](_page_37_Picture_236.jpeg)

 $2.7F$  $\overline{0}$ 1.7E  $-64$ 

ジョイスティックを右端に ジョイスティックを左端に 倒した状態

倒した状態

ジョイスティックを上下左右および中央に操作した場 合に、表示される調整値(上下方向、左右方向)が、上 述のように-64 ~ 0 ~ 64とならないときはジョイス ティックの調整がずれている可能性があるため、以下 の手順で調整を実施してください。

![](_page_37_Figure_8.jpeg)

## **6**  $\left| \frac{\pi x}{\text{SET}} \right|$ を押します

チルト(上端)設定画面が表示されます。 画面右上に、ジョイスティックのチルト状態値が表示 されます。

![](_page_37_Figure_11.jpeg)

**7 ジョイスティックを上端に倒したままにします** 画面右上のチルト状態値が変化します。

![](_page_37_Figure_13.jpeg)

## **8 お手 おおいます**

上端のチルト値がカーソルの位置に表示されると同時 に、カーソルが移動して、チルト(下端)設定画面に なります。

![](_page_37_Figure_16.jpeg)

### **9 ジョイスティックを真下の方向にいっぱい(下端) に倒したままにします**

画面右上のチルト状態値が変化します。

![](_page_37_Picture_237.jpeg)

## **を押します**

下端のチルト値がカーソルの位置に表示されると同時 に、カーソルが移動して、チルト(中央)設定画面に なります。

![](_page_37_Picture_238.jpeg)

### **ジョイスティックから手を放して中央に戻します** 画面右上のチルト状態値が変化します。

![](_page_37_Picture_239.jpeg)

## **图 (ser) を押します**

中央のチルト値がカーソルの位置に表示されると同時 に、カーソルが移動して、パン(右端)設定画面にな ります。

画面右下に、パン状態値が表示されます。

![](_page_37_Picture_240.jpeg)

## **ジョイスティックを右端に倒したままにします**

画面右下のパン状態値が変化します。

![](_page_37_Picture_241.jpeg)

## **図 (SET) を押します**

右端のパン値がカーソルの位置に表示されると同時に、 カーソルが移動して、パン(左端)設定画面になります。

![](_page_37_Figure_34.jpeg)

## **ジョイスティックを左端に倒したままにします**

画面右下のパン状態値が変化します。

![](_page_37_Picture_242.jpeg)

![](_page_38_Picture_1.jpeg)

下端のパン値がカーソルの位置に表示されると同時に、 カーソルが移動して、パン(中央)設定画面になります。

![](_page_38_Figure_3.jpeg)

 **ジョイスティックから手を放して中央に戻します** 画面右下のパン状態値が変化します。

![](_page_38_Picture_207.jpeg)

**B ボッキ**ルます

中央のパン値がカーソルの位置に表示されると同時に、 設定確認画面になります。

![](_page_38_Picture_208.jpeg)

## **ICI (SET) を押します**

設定登録画面が数秒間表示されます。

![](_page_38_Picture_209.jpeg)

その後、パン/チルト キャリブレーション設定確認 画面へ遷移します(設定値が反映されます)。

![](_page_38_Picture_210.jpeg)

画面右上に、ジョイスティックのチルト調整値が表示 されます。

表示されるチルト調整値は、ジョイスティックを上下 方向に動かすと-64(下端に倒した状態)~ 0(手を 放して中央に戻っている状態)~ 64(上端に倒した状態) の範囲で変化します。

画面右下に、ジョイスティックのパン調整値が表示さ れます。

表示されるパン調整値は、ジョイスティックを左右方 向に動かすと-64(左端に倒した状態)~ 0(手を放 して中央に戻っている状態)~ 64 (右端に倒した状態) の範囲で変化します。

### **メモ**

● [ EXIT ] または | 1050 | を押すと、設定登録画面は表 示されず、パン/チルト キャリブレーション 設定確認画面へ遷移します(設定値は反映され ません)。

## **パン/チルト キャリブレーション設定を確認します**

ジョイスティックを上端に倒したとき、表示されるチ ルト調整値が64となることを確認してください。

![](_page_38_Picture_211.jpeg)

ジョイスティックを下端に倒したとき、表示されるチ ルト調整値が-64となることを確認してください。

![](_page_38_Picture_212.jpeg)

ジョイスティックを右端に倒したとき、表示されるパ ン調整値が64となることを確認してください。

![](_page_38_Picture_213.jpeg)

ジョイスティックを左端に倒したとき、表示されるパ ン調整値が-64となることを確認してください。

![](_page_38_Picture_214.jpeg)

ジョイスティックから手を放して中央に戻っていると き、表示されるチルト調整値とパン調整値がともに0と なることを確認してください。

![](_page_38_Figure_30.jpeg)

ジョイスティックを操作したとき、表示されるチルト 調整値とパン調整値が上述のようにならない場合は、 ジョイスティックの調整が正しくできていない可能性 があります。この場合は電源を切って、再度手順1 ~手 順20を実施してください。

#### **電源を切ります**

調整後、電源を切りキャリブレーションを終了します。

## <span id="page-39-0"></span>**ズームボリュームの調整**

ズームボリュームを調整(ズーム キャリブレーション)します。

#### **メモ**

- ●表示されるズームボリュームの状態値は、ズームボリュームの回し方に応じて変化します。
- ●表示されるズームボリュームの状態値は、機器毎または調整する毎に異なる場合があります。
- ●ズームボリュームを中央に戻すときはゆっくりと戻さず、弾くように手を放してください。ゆっくりと戻す と、中央ではなく少し倒れた状態で止まる場合があります。

#### **操作手順**

 $\mathbf{H}$  | 8 | + |  $\left[\begin{smallmatrix} \mathbf{E} & \mathbf{S} \\ \mathbf{S} & \mathbf{S} \end{smallmatrix} \right]$  を押しながら電源を入れます 管理者ID入力画面が表示されます。

![](_page_39_Picture_210.jpeg)

### **2 管理者IDをテンキーを使って入力します**

入力した管理者IDがディスプレイに表示されます。

Zoom Calib AdminID 12345678

**3** (ser) を押します

パスワード入力画面が表示されます。

![](_page_39_Picture_211.jpeg)

### **4 管理者パスワードをテンキーを使って入力します**

Zoom Calib Passwd \*\*\*\*\*\*\*\*

## **5**  $\left[\stackrel{\overline{\mathcal{H}}\times\overline{\mathcal{F}}}{\mathcal{S}^{\text{E}}}\right]$ を押します

誤った管理者IDまたはパスワードを入力した場合は、 「Invalid」が数秒間表示され、管理者ID入力画面に戻り ます。正しい管理者ID、パスワードを入力してください。 管理者ID、パスワードが正しく入力されると、ズーム キャリブレーション設定確認画面が表示されます。

![](_page_39_Figure_20.jpeg)

ズームボリュームが中央の状態

画面右上に、ズームボリュームの調整値が表示されます。 表示される調整値は、ズームボリュームを左右方向に 動かすと-4 (左端(ワイド端)に回した状態)~0(手 を放して中央に戻っている状態)~ 4(右端(テレ端) に回した状態)の範囲で変化します。

![](_page_39_Picture_212.jpeg)

 $Z$ : FF/01. 7F 4

ズームボリュームを右端 態 (テレ端)に回した状態

ズームボリュームを左右および中央に操作した場合に、 表示される調整値が、上述のように-4 ~ 0 ~ 4となら ないときはズームボリュームの調整がずれているため、 以下の手順で調整を実施してください。

![](_page_39_Figure_27.jpeg)

## **6**  $\left[\begin{smallmatrix} \n\mathcal{D} \times \mathcal{F} \\
\mathcal{F} \end{smallmatrix}\right]$ を押します

ズームボリューム(テレ端)設定画面が表示されます。 画面右上に、ズームボリューム状態値が表示されます。

![](_page_39_Picture_30.jpeg)

**7 ズームボリュームを右端(テレ端)に回したままに します**

画面右上のズームボリューム状態値が変化します。

![](_page_40_Figure_3.jpeg)

## **8**  $\left[\begin{smallmatrix}7j\times7j\end{smallmatrix}\right]$ を押します

テレ端のズームボリューム値がカーソルの位置に表示 されると同時に、カーソルが移動して、ズームボリュー ム(ワイド端)設定画面になります。

![](_page_40_Figure_6.jpeg)

**9 ズームボリュームを左端(ワイド端)に回したまま にします**

画面右上のズームボリューム状態値が変化します。

![](_page_40_Figure_9.jpeg)

## m <sup>|カメラ|</sup>を押します

ワイド端のズームボリューム値がカーソルの位置に表 示されると同時に、カーソルが移動して、ズームボ リューム(中央)設定画面になります。

![](_page_40_Figure_12.jpeg)

#### **ズームボリュームから手を放して中央に戻します** 画面右上のズームボリューム状態値が変化します。

![](_page_40_Figure_14.jpeg)

## **風 (sET) を押します**

中央のズームボリューム値がカーソルの位置に表示さ れると同時に、設定確認画面になります。

![](_page_40_Figure_17.jpeg)

![](_page_40_Picture_18.jpeg)

設定登録画面が数秒間表示されます。

![](_page_40_Figure_20.jpeg)

その後、ズーム キャリブレーション設定確認画面へ 遷移します(設定値が反映されます)。

![](_page_40_Figure_22.jpeg)

画面右上に、ズームボリュームの調整値が表示されま す。

表示される調整値は、ズームボリュームを左右方向に 動かすと−4 (左端 (ワイド端)に回した状態) ~0 (手 を放して中央に戻っている状態)~ 4(右端(テレ端) に回した状態)の範囲で変化します。

#### **メモ**

● ExIT または | 1250-| を押すと、設定登録画面は表 示されず、ズーム キャリブレーション設定確 認画面へ遷移します(設定値は反映されません)。

#### **ズーム キャリブレーション設定を確認します**

ズームボリュームを右端(テレ端)に回したとき、表 示される調整値が4となることを確認してください。

![](_page_40_Figure_29.jpeg)

ズームボリュームを左端(ワイド端)に回したとき、表 示される調整値が-4となることを確認してください。

![](_page_40_Figure_31.jpeg)

ズームボリュームから手を放して中央に戻っていると き、表示される調整値が0となることを確認してくださ い。

![](_page_40_Picture_33.jpeg)

ズームボリュームを操作したとき、表示される調整値 が上述のようにならない場合は、ズームボリュームの 調整が正しくできていない可能性があります。この場 合は電源を切って、再度手順1 ~手順14を実施してく ださい。

#### **電源を切ります**

調整後、電源を切りキャリブレーションを終了します。

## <span id="page-41-1"></span><span id="page-41-0"></span>**オールリセット**

オールリセットを実行すると、本機のメニュー機能を使って設定できる本体設定が初期状態にリセットされます。 本体設定が初期状態にリセットされるため、次に本機の電源を入れて起動したときに、初回セットアップが必要に なります。詳しくは、「初回セットアップ」(☞[17](#page-16-2)ページ)を参照してください。

オールリセットで初期化される設定は、以下のとおりです。

- ●ディスプレイ/ブザーの調整
- ●ジョイスティックの設定
- ●ネットワークの設定
- ●オートログイン/オートログアウトの設定
- 管理者の設定
- ●オペレーターの設定
- ●ファンクションレベルの設定

#### **操作手順**

## **1 + + を押しながら電源を入れます**

オールリセット実行確認画面が表示されます。

All Reset Reset?

**2**  $\left[\stackrel{\pi}{\phantom{}_{\mathcal{B}}}\stackrel{\pi}{\phantom{}_{\mathcal{B}}}\right]$ を押します

オールリセット実行画面が数秒間表示されます。 その後、オールリセット実行完了画面へ遷移します。

All Reset

⇩ All Reset End

**3 電源を切ります**

# <span id="page-42-1"></span><span id="page-42-0"></span>**故障かな!?**

## **修理を依頼される前に、この表で現象を確かめてください。**

これらの対策をしても直らないときやわからないとき、この表以外の現象が起きたときまたは工事に関係する内容 のときは、お買い上げの販売店(設置工事店)にご相談ください。

また、パナソニックサポートウェブサイト (https://sol.panasonic.biz/security/support) のFAQ (よくあるご質 問)も参照してください。

![](_page_42_Picture_258.jpeg)

## **電源コード・コネクター・電源プラグは、定期的に点検してください。**

![](_page_42_Picture_259.jpeg)

# <span id="page-43-0"></span>**長期使用のお願い**

## **長期間使用に関するお願い**

**安全にお使いいただくために、販売店または施工業者による定期的な点検をお願いします。**

**本機を長年お使いの場合、外観上は異常がなくても、使用環境によっては部品が劣化している可能性があり、 故障したり、事故につながることもあります。**

**下記のような状態ではないか、日常的に確認してください。**

特に 10 年を超えてお使いの場合は、定期的な点検回数を増やすとともに買い換えの検討をお願いします。 詳しくは、販売店または施工業者に相談してください。

![](_page_43_Figure_6.jpeg)

# <span id="page-44-0"></span>**仕様**

#### **●本体**

![](_page_44_Picture_206.jpeg)

## **●AC アダプター(付属品)**

![](_page_44_Picture_207.jpeg)

# <span id="page-45-1"></span><span id="page-45-0"></span>**Open Source Software**

### **This software contains third-party software programs licensed under BSD.**

Copyright (c) 1992, 1993

The Regents of the University of California. All rights reserved.

Copyright (c) 1990, 1993

The Regents of the University of California. All rights reserved.

Copyright (c) 1992, 1993

The Regents of the University of California. All rights reserved. This code is derived from software contributed to Berkeley by Chris Torek.

### NOTICE:

Since the sockets interface was designed and developed at the University of California, the following copyright is included. Portions of the following definitions are protected by that copyright

Copyright (c) 1982, 1986, 1991, 1993, 1994

The Regents of the University of California. All rights reserved.

(c)UNIX System Laboratories, Inc.

All or some portions of this file are derived from material licensed to the University of California by American Telephone and Telegraph Co. or Unix System Laboratories, Inc. and are reproduced herein with the permission of UNIX System Laboratories, Inc.

Redistribution and use in source and binary forms, with or without modification, are permitted provided that the following conditions are met:

- 1. Redistributions of source code must retain the above copyright notice, this list of conditions and the following disclaimer.
- 2. Redistributions in binary form must reproduce the above copyright notice, this list of conditions and the following disclaimer in the documentation and/or other materials provided with the distribution.
- 3. All advertising materials mentioning features or use of this software must display the following acknowledgement: This product includes software developed by the University of California, Berkeley and its contributors.
- 4. Neither the name of the University nor the names of its contributors may be used to endorse or promote products derived from this software without specific prior written permission.

THIS SOFTWARE IS PROVIDED BY THE REGENTS AND CONTRIBUTORS "AS IS" AND ANY EXPRESS OR IMPLIED WARRANTIES, INCLUDING, BUT NOT LIMITED TO, THE IMPLIED WARRANTIES OF MERCHANTABILITY AND FITNESS FOR A PARTICULAR PURPOSE ARE DISCLAIMED. IN NO EVENT SHALL THE REGENTS OR CONTRIBUTORS BE LIABLE FOR ANY DIRECT, INDIRECT, INCIDENTAL, SPECIAL, EXEMPLARY, OR CONSEQUENTIAL DAMAGES (INCLUDING, BUT NOT LIMITED TO, PROCUREMENT OF SUBSTITUTE GOODS OR SERVICES; LOSS OF USE, DATA, OR PROFITS; OR BUSINESS INTERRUPTION) HOWEVER CAUSED AND ON ANY THEORY OF LIABILITY, WHETHER IN CONTRACT, STRICT LIABILITY, OR TORT (INCLUDING NEGLIGENCE OR OTHERWISE) ARISING IN ANY WAY OUT OF THE USE OF THIS SOFTWARE, EVEN IF ADVISED OF THE POSSIBILITY OF SUCH DAMAGE.

# <span id="page-46-0"></span>保証とアフターサービス (よくお読みください

**使いかた・お手入れ・修理などは**

## ■**まず、お買い求め先へ**ご相談ください

▼お買い上げの際に記入されると便利です

![](_page_46_Picture_116.jpeg)

**修理を依頼されるときは**

「故障かな!?」(☞[43ペ](#page-42-1)ージ)でご確認のあと、 直らないときは、まず電源プラグを抜いて、 お買い上げ日と右の内容をご連絡ください。

**●製品名** システムコントローラー

**●品 番** WV-CU980

**●故障の状況 できるだけ具体的に**

**●保証期間中は、保証書の規定に従って出張修理いたします。** 

保証期間:お買い上げ日から本体1年間

## **●保証期間終了後は、診断をして修理できる場合はご要望により修理させていただきます。**

※修理料金は次の内容で構成されています。

**技術料 診断・修理・調整・点検などの費用**

**部品代 部品および補助材料代**

**出張料 技術者を派遣する費用**

### **※補修用性能部品の保有期間 7年**

当社は、本製品の補修用性能部品(製品の機能を維持するための部品)を、製造打ち切り後7年保有しています。

## **アフターサービスについて、おわかりにならないとき**

お買い上げの販売店または保証書表面に記載されています連絡先へお問い合わせください。

取扱説明書に記載されていない方法や、指定の部品を使用しない方法で施工されたことにより事故や損害が生 じたときには、当社では責任を負えません。また、その施工が原因で故障が生じた場合は、製品保証の対象外 となります。

**■使いかた・お手入れ・修理などは、まず、お買い求め先へご相談ください。**

■その他ご不明な点は下記へご相談ください。

 **パナソニック システムお客様ご相談センター**

電話 ジャル 〇〇 0120-878-410 受付:9時~17時30分 (土・日・祝祭日は受付のみ) ※携帯電話・PHSからもご利用になれます。

ホームページからのお問い合わせは https://panasonic.biz/cns/cs/cntctus/

ご使用の回線(IP電話やひかり電話など)によっては、回線の混雑時に数分で切れる場合があります。 本書の「保証とアフターサービス」もご覧ください。

#### **【ご相談窓口におけるお客様の個人情報のお取り扱いについて】**

パナソニック株式会社およびグループ関係会社は、お客様の個人情報をご相談対応や修理対応などに利用させてい ただき、ご相談内容は録音させていただきます。また、折り返し電話をさせていただくときのために発信番号を通 知いただいております。なお、個人情報を適切に管理し、修理業務等を委託する場合や正当な理由がある場合を除き、 第三者に開示・提供いたしません。個人情報に関するお問い合わせは、ご相談いただきました窓口にご連絡ください。

## パナソニックi-PROセンシングソリューションズ株式会社

〒812-8531 福岡県福岡市博多区美野島四丁目1番62号